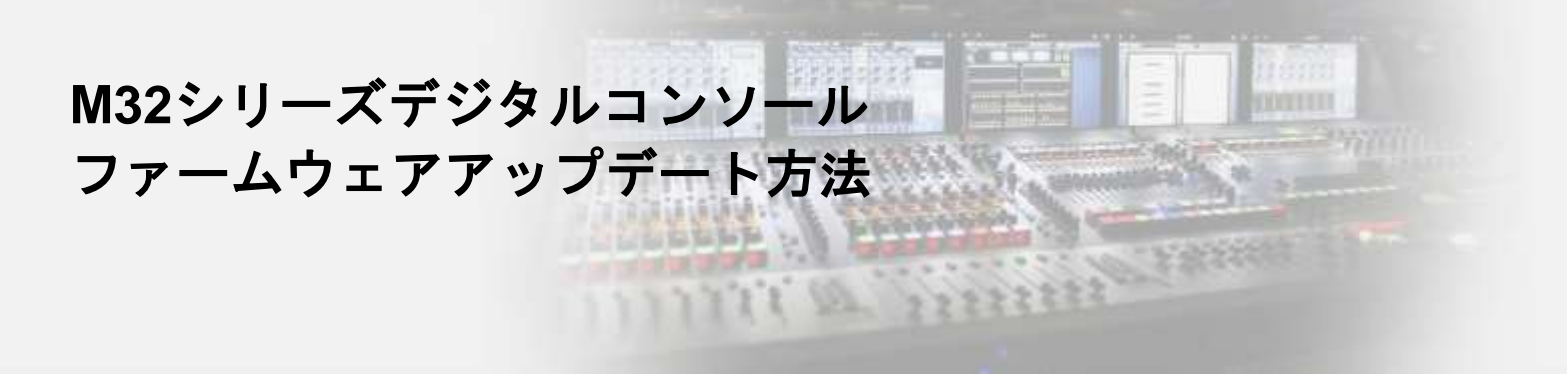

対象機種**: M32/M32 LIVE/M32R/M32R LIVE/M32C** 用意するもの**:** ファームウェアファイル、**FAT32**でフォーマットされた**USB**メモリ

➢ ファームウェアファイルのダウンロードリンク **(M32**シリーズ全てのコンソールに同じファームウェアファイルが適用できます**) <https://www.midasconsoles.com/Categories/Midas/Mixers/Digital/M32/p/P0B3I/Downloads>**

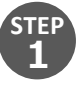

USBメモリの最上階層にファームウェアファイル(例: dcp\_corefs\_release-4.02.update)をコピーしてください。 同じ階層に複数のファームウェアファイルがある場合、アップデートができませんので、希望されるバージ ョンのファイル以外は削除してください。

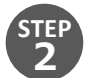

フロントパネルのUSBポート(RECORDERセクション)近くのVIEWボタンを押しながら、コンソールの電源 を投入してください。M32Cはロータリーエンコーダーを押し込みながら電源を投入してください。

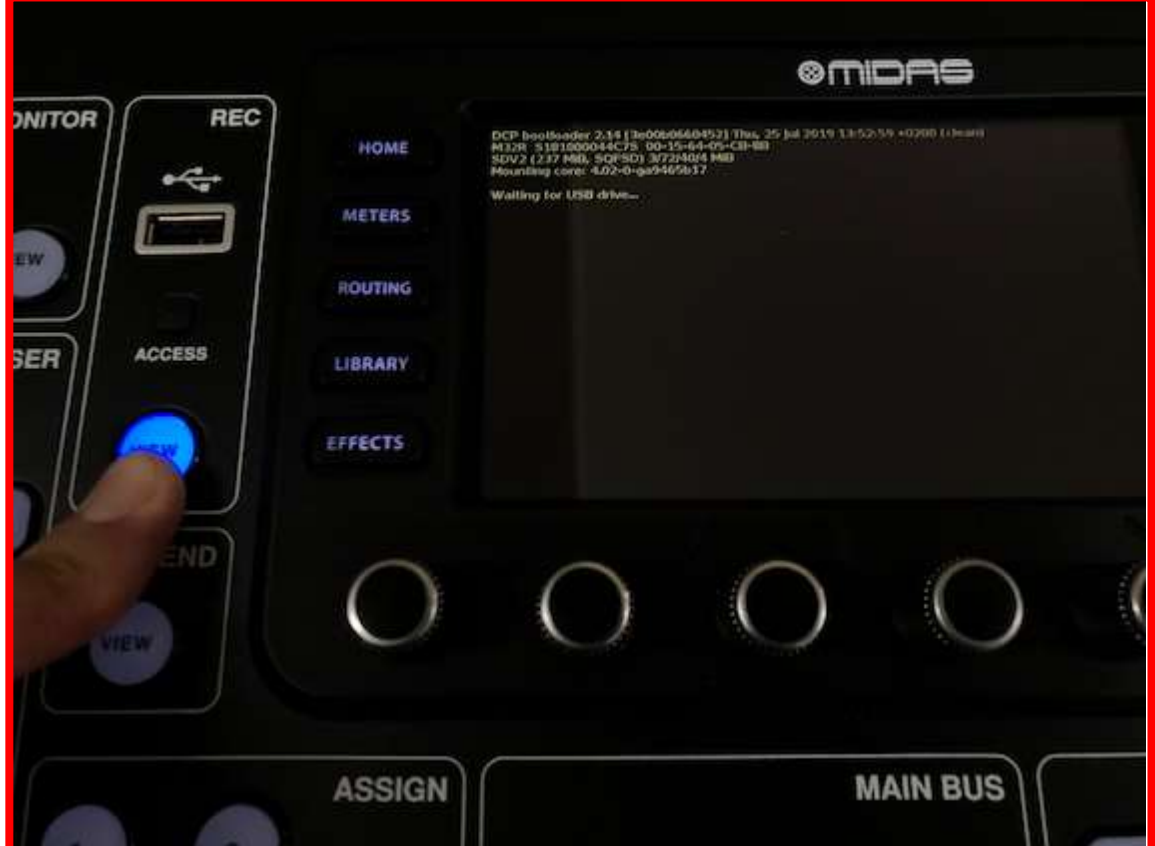

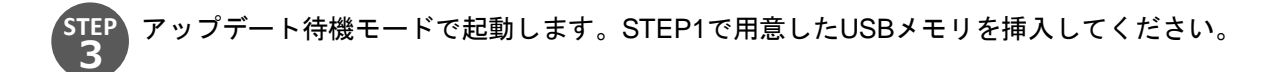

数分でアップデートが完了します。V4.02以降はアップデートの詳細が表示されます。

**STEP 4**

**@MDAS No USB drive** A: - 0 48K  $14:42:55$  $B<sub>c</sub>$  $\cdot$  c: LIVE CUE CH<sub>1</sub> **Welcome to Firmware version 4.02 Updating the Firmware can** . M32/R: updated the "Fast Faders" option for specific faderboards . CustomBootState.scn can be auto-loaded from the USB drive and created cause data loss. Make sure to restore your Console Backup in the Setup - Global screen (3rd column) made prior to the update. up/down arrows · Pressing Utility + any Select button opens Name/Icon screen Select the Firmware header on · Effects: Show Name/Icon/Color of the selected FX sources/inserts the SETUP - GLOBAL page to . Routing - User In - Utility: improved conversion of Input blocks to User show this screen again. slots FIRMWARE . X-LIVE : use the transport knobs to move the locator Select Select × × CLOSE  $C<sub>1</sub>USC$ 

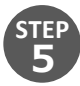

M32/M32 LIVE/M32R/M32R LIVEについては、SETUPページのUPDATE FWメニューからUSBメモリにア クセスしてアップデートすることも可能です。

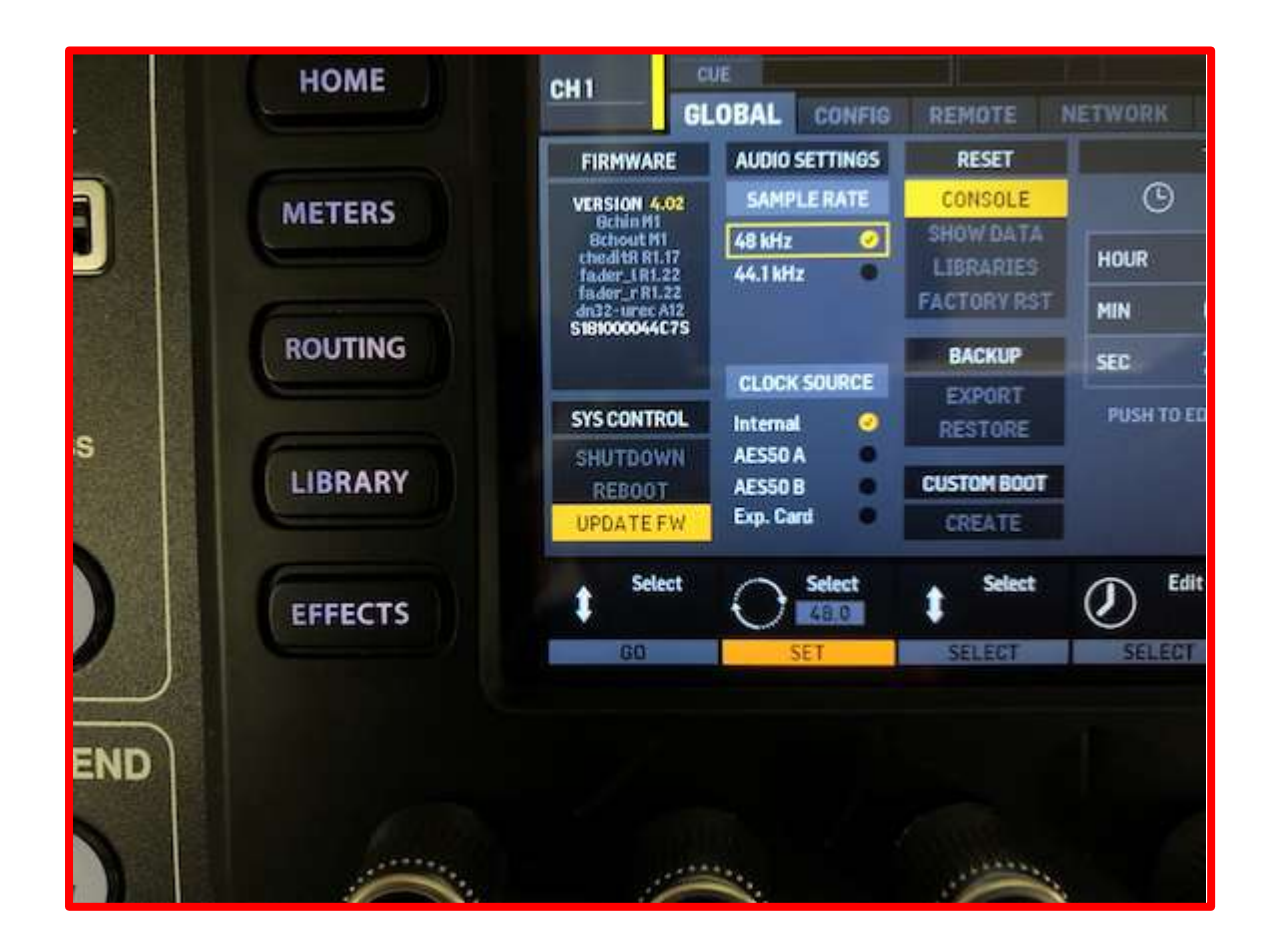

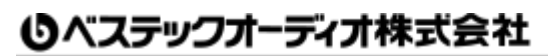

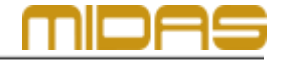

Web: www.bestecaudio.com Email :info@bestecaudio.com